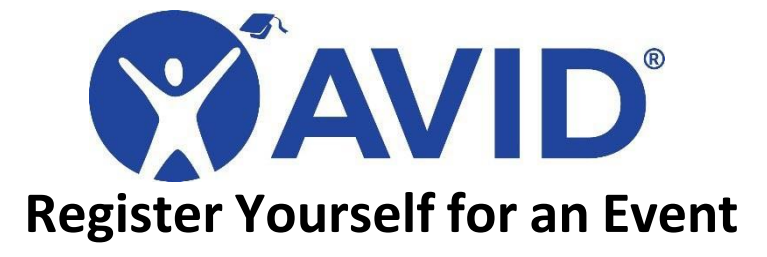

- 1. Create your MyAVID account.
- 2. Log in to your MyAVID account.
	- a. When you create a MyAVID account, you will be sent a temporary password. The first time you login you will be asked to reset your password. This involves receiving a verification code via the email you provided.
	- b. Once your password is reset, you will read and accept the AVID Center Event Code of **Conduct**
- 3. Click the Event Registration tab in the blue bar at the top of the page. This will bring you to a menu of registration options.
- 4. Click **Register myself for an event**.

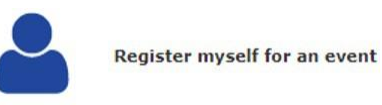

**Event Registration** 

5. When your record appears, select the Contact Information tab to ensure information listed is correct.

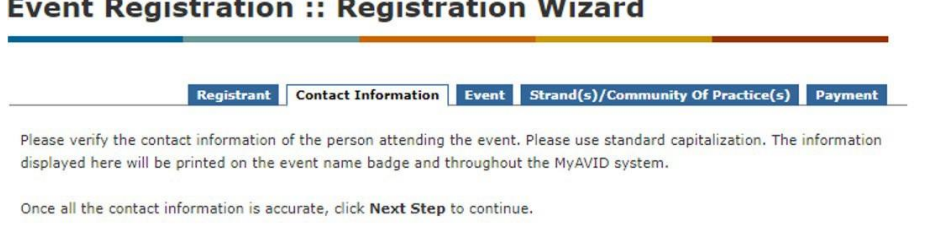

6. You are required to have a role assigned to your account. If you see the proper role selected for you under Current Roles, click Continue. If the role is incorrect, select Edit Roles to select the proper role and click Continue.

7. Select the event you will be attending. Filter the events by choosing the Event Type **(***Regional ElevateXP***)** in the available drop-down menu. Click the green check mark next to the event you wish to attend.

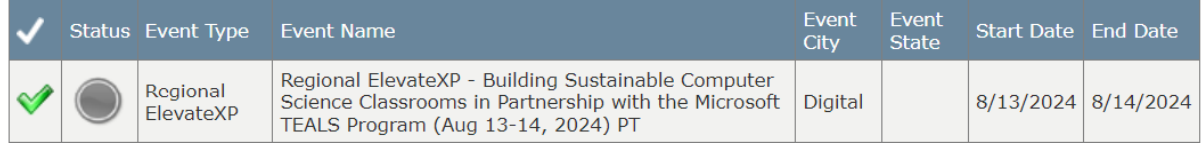

8. You will be directed to the Community of Practice(s) selection screen. Click the green check mark next to the Community of Practice of choice. The fee shown may not be the actual fee.

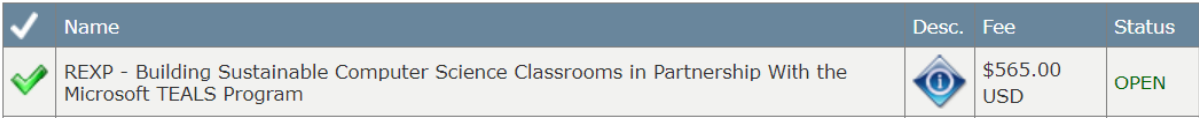

If you have any questions and/or your registration changes, please contact AVID Care at 1-833-AVID-CARE (1-833-284-3227) or avidcare@avid.org.

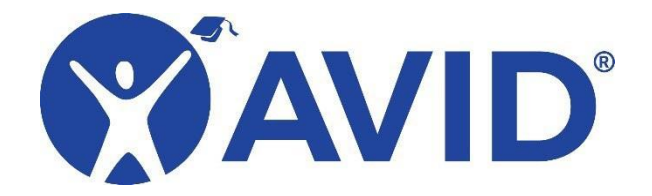

- 8. You will be directed to a confirmation page that lists your selected event, Community of Practice, event dates, and registration fees. If information is correct, click Next Step. **NOTE: Scholarship winners will NOT have to pay the registration fee.**
- 9. Choose your payment method, enter the required information (name etc.,) and select Pay Later.

**Note: For scholarship winners, select "Pay Later" and then select "Other" from the drop down menu.**

If you are paying with a purchase order, AVID Center must receive a copy of it to process an invoice. A purchase order number alone is not sufficient. View the [Payments](https://explore.avid.org/professional-learning/summer-institute/info/payments/) page for more information.

## **Event Registration :: Registration Wizard**

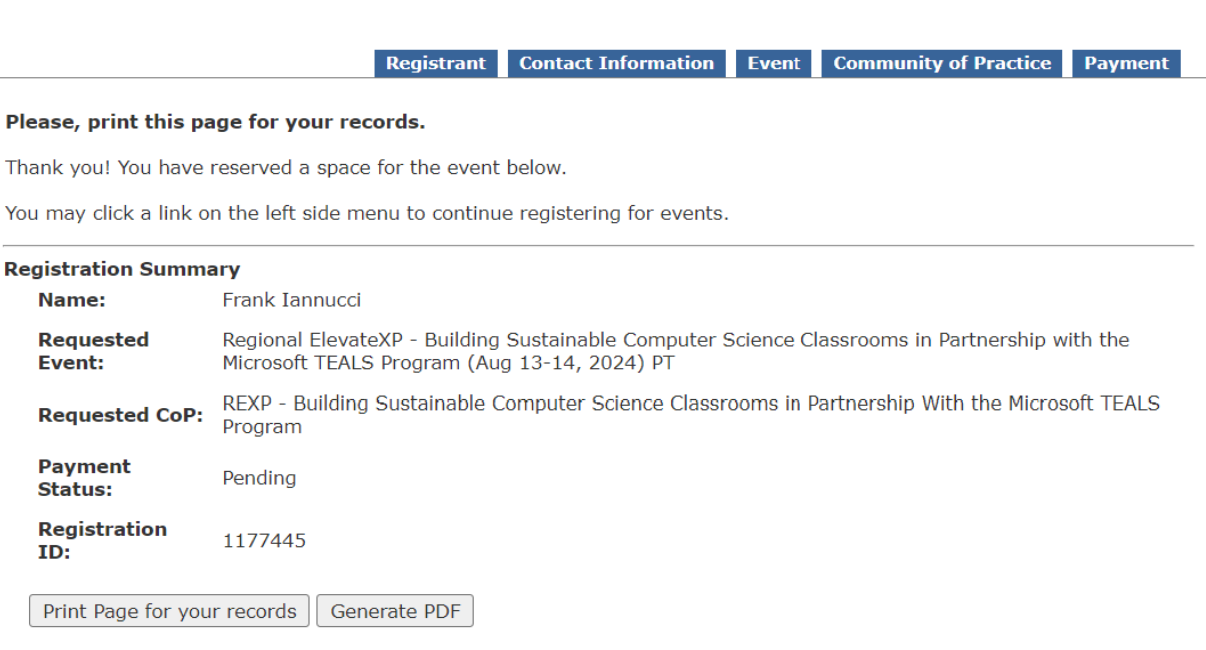

- 10. After you submit payment information, you will be directed to your registration summary page which shows your Registration ID number (a six-digit code). You will need this ID for future reference. It will also be emailed to you.
- 11. To ensure scholarship is applied to registration, complete this short form. You will receive a [confirmation email letting you know you received the training scholarship.](https://app.smartsheet.com/b/form/3a5aef108d884ef88c43baa9567e2b5b)
- 12. Two weeks before your event, you will receive an email reminder along with steps to join the training.

If you have any questions and/or your registration changes, please contact AVID Care at 1-833-AVID-CARE (1-833-284-3227) or [avidcare@avid.org.](mailto:avidcare@avid.org)